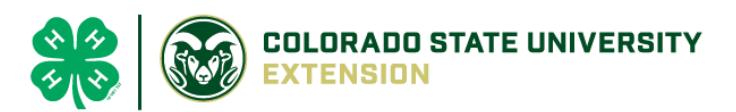

# 4-H Online 2.0 Animal Entry Guide

Dog Project *\*Note: For 4-H Members 8 and above*

# NOTE: Dog IDs must be entered before May 1.

- 1. Login to **4Honline.com**
- Using your family email and password to log in
- 2. Click "View", next to Member's Name

3. Locating 'Animals'

 $=$ 

Profile

**First Name** 

Tucker

**Desktop**, select "Animals" from the left side navigation

**Smart Phone or Tablet, click on the 3 bars in the top left corner** 

With either option, this will bring up a dropdown list to begin adding Animals.

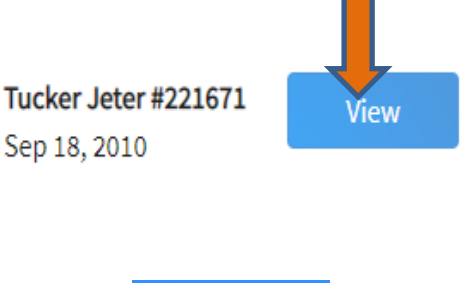

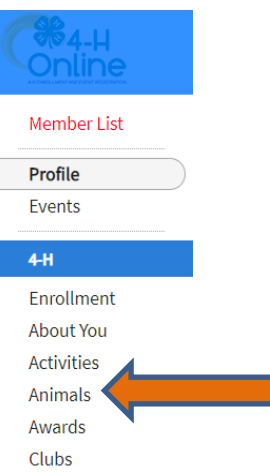

#### 4. Adding an Animal

● Click "Add an Animal"

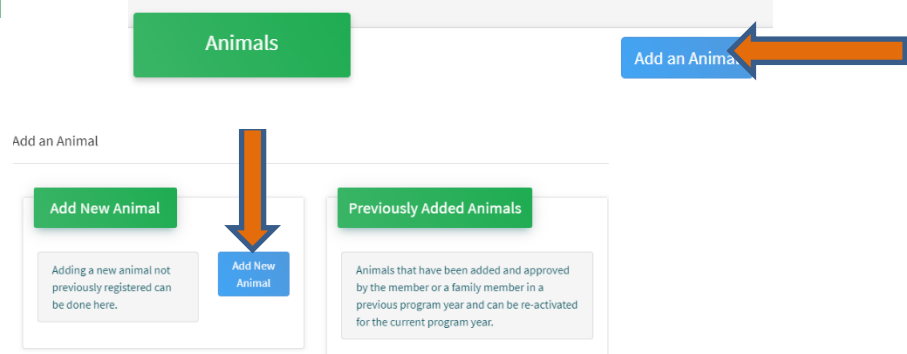

Select Dog, from the drop down. **REQUIRED:** Enter Animal's name, click "Save" Add an Animal

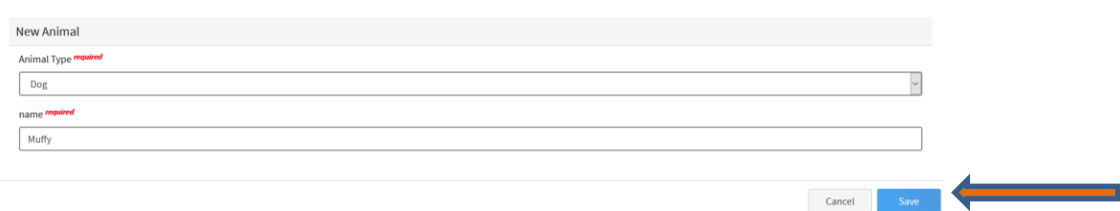

5. Next, click "Show Questions"

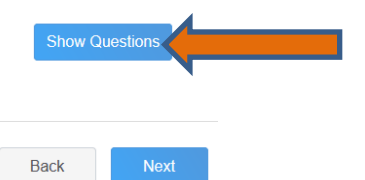

**REQUIRED:** The animal's name will be carried over from the previous screen.

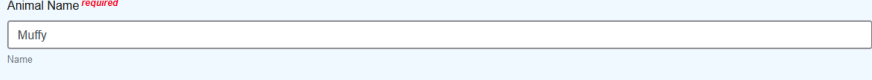

• **NOT REQUIRED:** The Enter the *CURRENT* weight of the animal. This is for determining size of the animal.

**Beginning Weight** 

Enter Current Weight of Animal

• **NOT REQUIRED:** The Enter the animal's birth date.

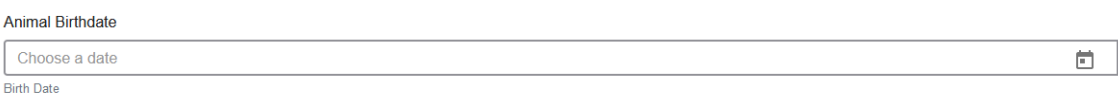

• **REQUIRED:** Choose the breed from the drop-down box. Choose "other breed" or "mixed breed" if breed isn't listed. ONLY select one breed.

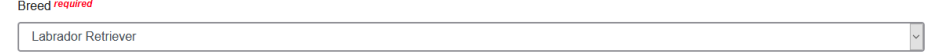

**NOT REQUIRED:** Fill in a description of the dog's colors and markings.

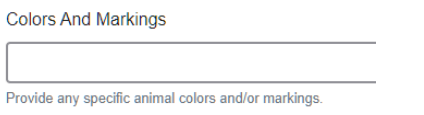

• **NOT REQUIRED:** Enter the dog's height in inches as measured from the ground to withers (highest point of the dog's shoulders).

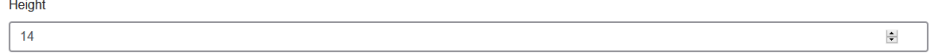

• **NOT REQUIRED:** Leasing a dog is not allowed in El Paso County.

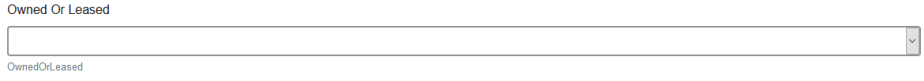

• **NOT REQUIRED:** Enter all vaccination information (Vaccination records will be uploaded on the following page)

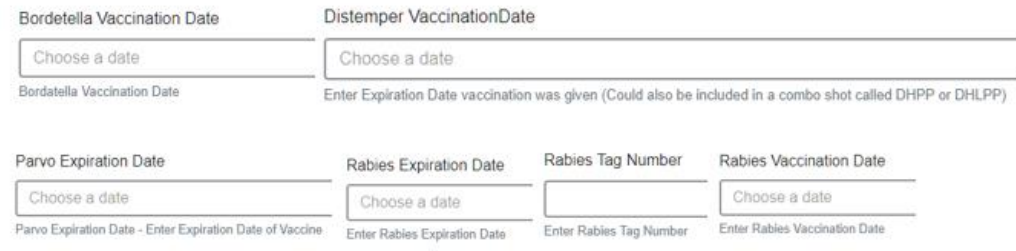

• **REQUIRED:** Enter the registration information if your dog is registered with a breed or event organization. If not applicable, enter N/A

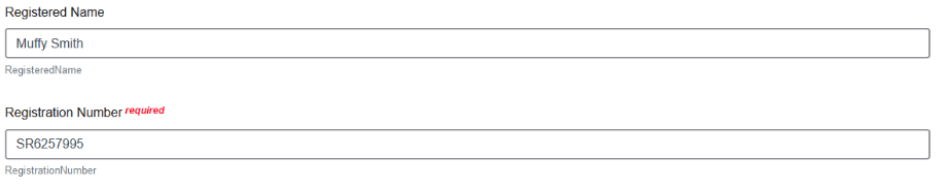

• **NOT REQUIRED:** Enter the Animal Gender – male or female.

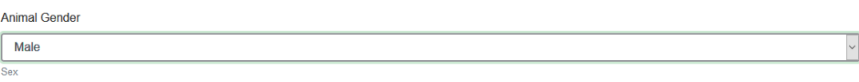

• **NOT REQUIRED:** Enter a Tag or Tattoo, if applicable.

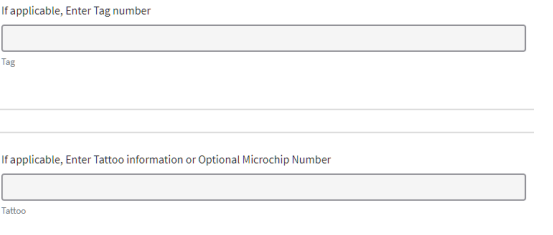

- 6. Click "Next" to continue to the file uploads section
	- o **REQUIRED IMAGES:** Dog (Photo 1), Dog Veterinarian Immunization and Health Record, Dog Veterinarian Rabies Record.
	- o All other upload sections are not required

Dog

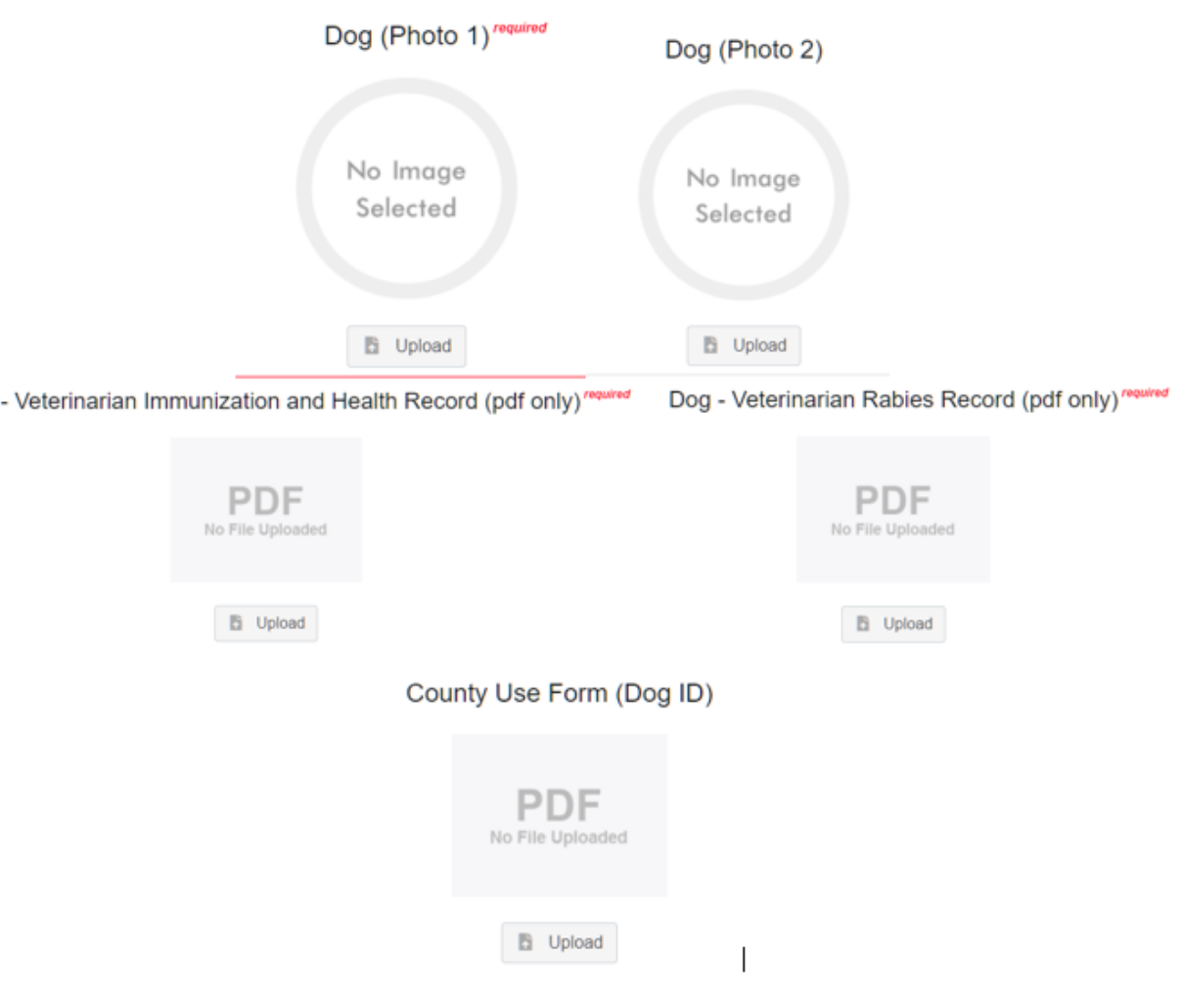

## 7. Confirm all information, then click 'submit'

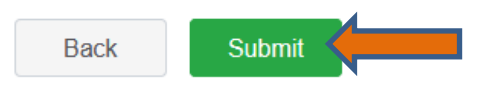

### 8. To add an additional animal

• From the submission confirmation screen, select the Animals tab on left side of the screen

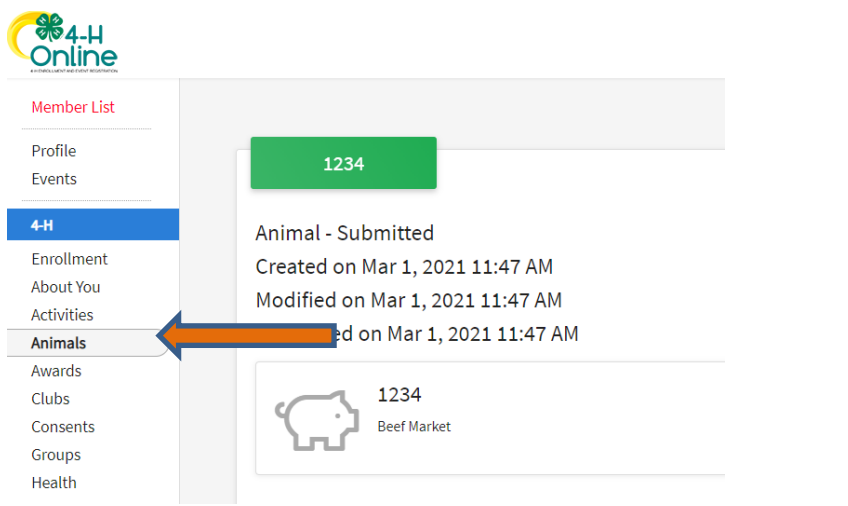

• You should then see the option to 'Add an Animal':

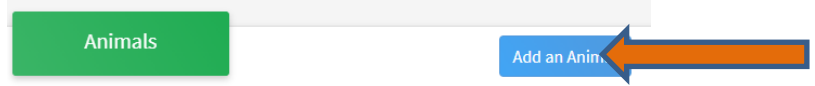

El Paso County Extention staff, will review all information. If more is needed, members can edit. Once "Approved" an email will be sent to your family account (example below) with a time and date stamp for each animal.

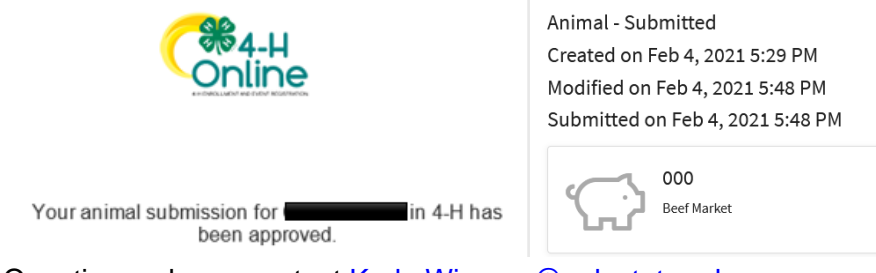

Questions, please contact Karla. Wiesner@colostate.edu.